# **ΕΚΔΟΣΗ ΣΥΓΧΡΟΝΩΝ ΨΗΦΙΑΚΩΝ ΥΠΟΓΡΑΦΩΝ ΑΠΟΜΑΚΡΥΣΜΕΝΗΣ ΠΡΟΣΒΑΣΗΣ ΤΡΙΕΤΟΥΣ ΔΙΑΡΚΕΙΑΣ ΓΙΑ ΤΑ ΜΕΛΗ ΤΟΥ ΟΕΕ ΚΑΙ ΤΟΥΣ ΛΟΓΙΣΤΕΣ ΦΟΡΟΤΕΧΝΙΚΟΥΣ**

#### ΒΗΜΑ 1

Η διαδικασία ξεκινάει με την αίτηση του δικαιούχου μέσω της Εφαρμογής Υποβολής Αιτήματος χορήγησης Ψηφιακού Πιστοποιητικού (ΨΠ) του ΟΕΕ στη διεύθυνση https://oeesigns.oe-e.gr

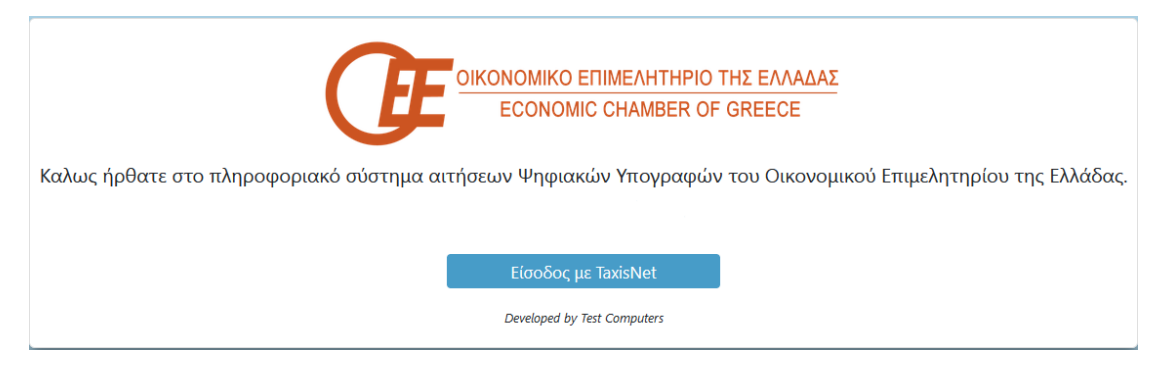

Ο ενδιαφερόμενος θα πρέπει αρχικά να πραγματοποιήσει είσοδο στην εφαρμογή με κωδικούς taxisnet να ελέγξει το email του και τον αριθμό κινητού τηλεφώνου

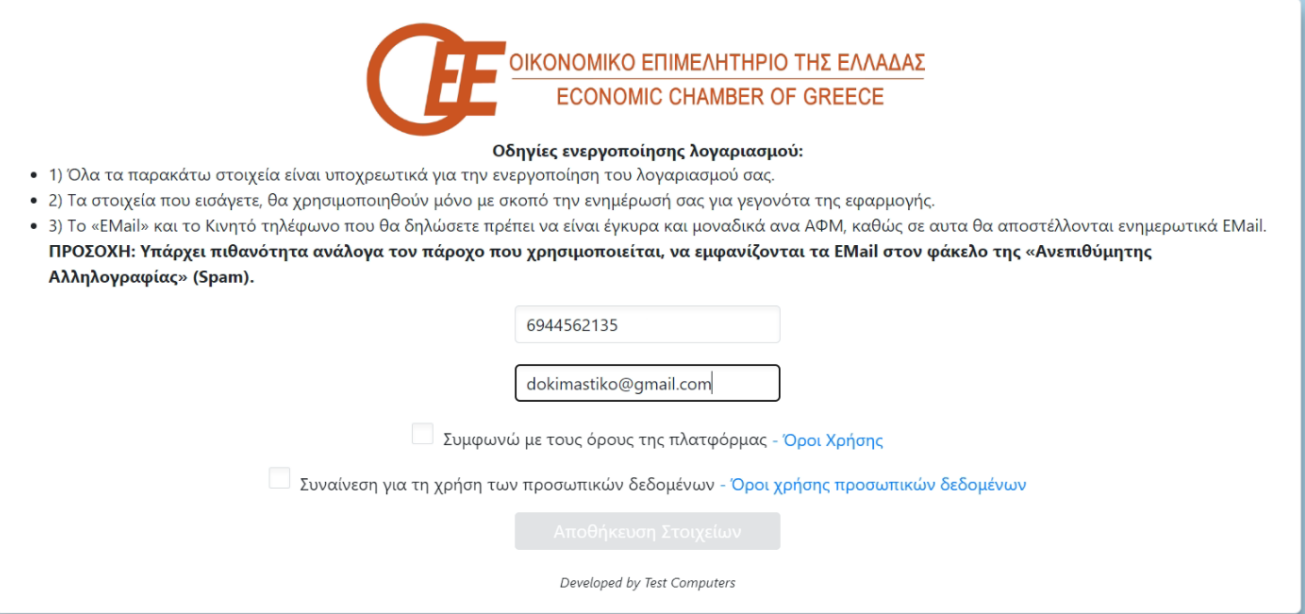

Να διαβάσει και αποδεχθεί τους όρους χρήσης της εφαρμογής και των προσωπικών δεδομένων

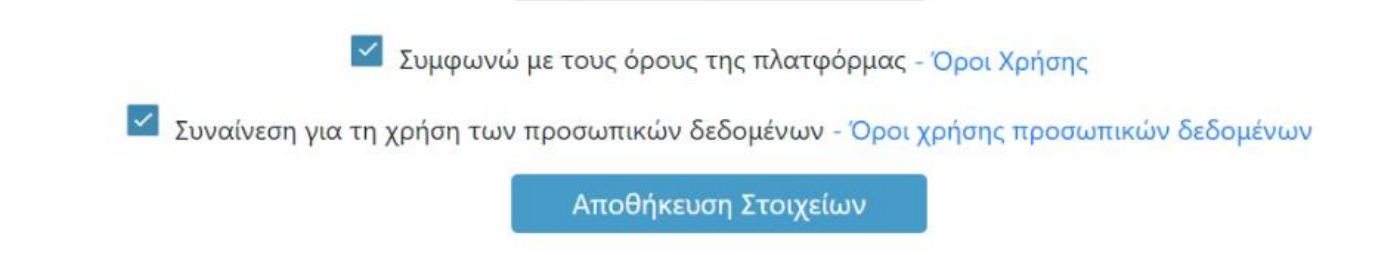

Ακολούθως απαιτείται επιβεβαίωση του λογαριασμού email η οποία γίνεται μέσω αυτοματοποιημένου μηνύματος που λαμβάνει ο δικαιούχος το οποίο περιέχει κωδικό επιβεβαίωσης.

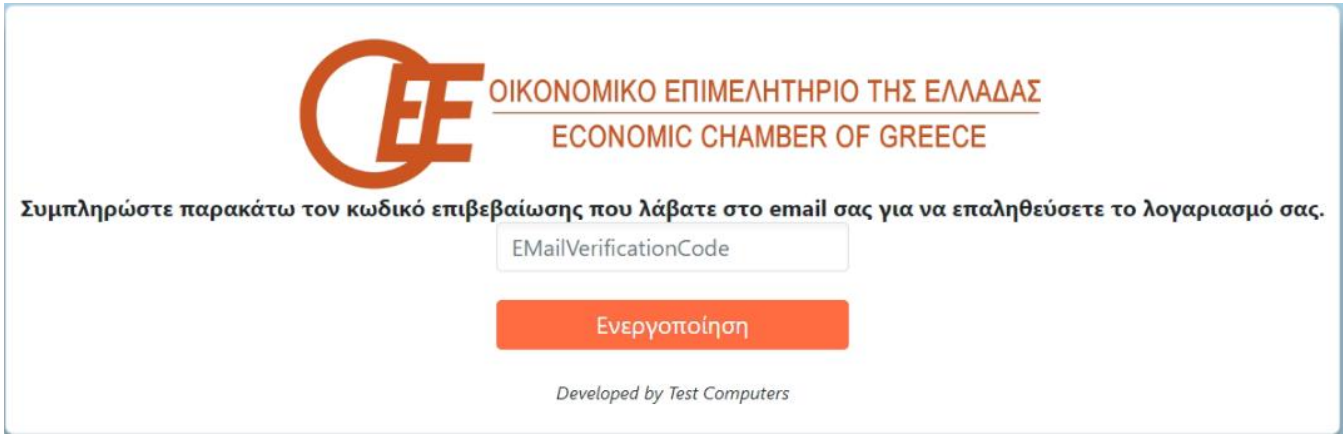

**ΠΡΟΣΟΧΗ :** Απαραίτητη προϋπόθεση είναι το email να είναι **αυστηρά προσωπικό** και να μην έχει δηλωθεί από άλλο ΦΠ διαφορετικά το αίτημα **δεν** θα μπορέσει να υποβληθεί.

Στη συνεχεία επιλέγει «Οι Αιτήσεις μου» και «Καταχώρηση Νέας Αίτησης».

Ελέγχει τα στοιχεία της εμφανιζόμενης φόρμας αίτησης έκδοσης του Ψηφιακού Πιστοποιητικού **δίνοντας ιδιαίτερη προσοχή στην ορθότητα αυτών μεταβάλλοντάς σε περίπτωση που δεν είναι ακριβή.**

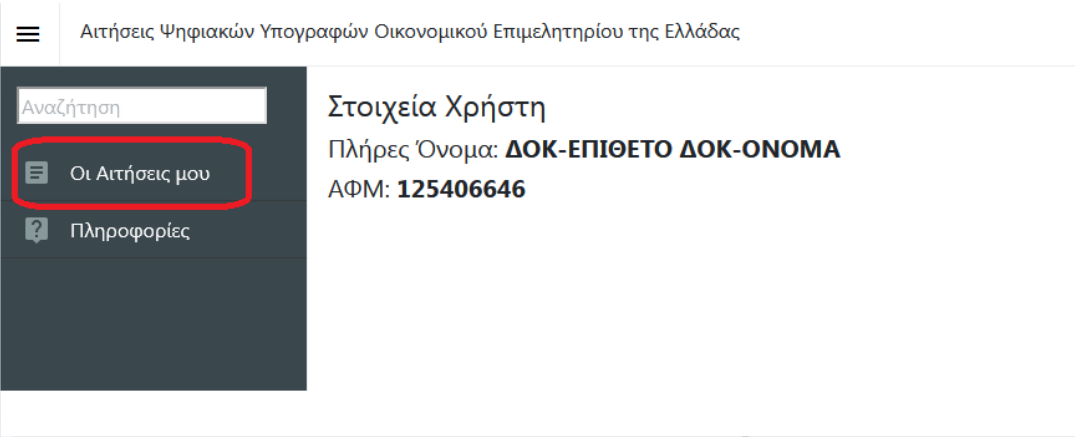

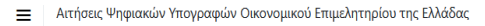

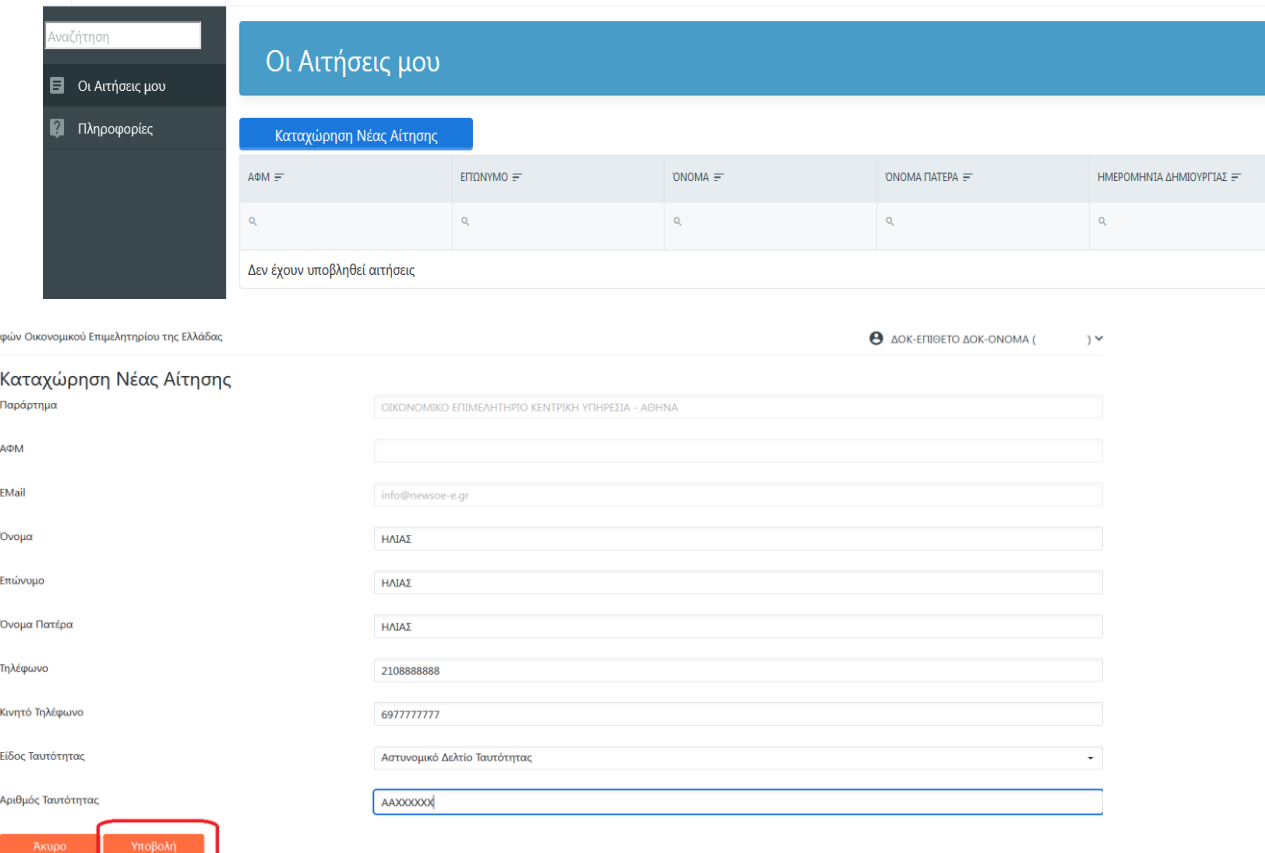

 $\epsilon$ 

Από τα εμφανιζόμενα στοιχεία δεν μπορούν να μεταβληθούν ο ΑΦΜ και το επιβεβαιωμένο email.

Εάν κατά την υποβολή του αιτήματος εμφανιστεί μήνυμα λάθους πως το email έχει ήδη χρησιμοποιηθεί από άλλο φυσικό πρόσωπο υπάρχει η δυνατότητα αλλαγής του από την ακόλουθη επιλογή

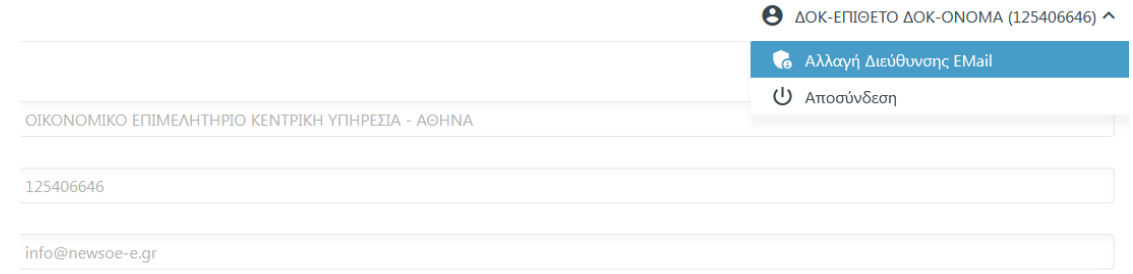

Μετά την επιτυχή υποβολή του αιτήματος ο δικαιούχος λαμβάνει σχετικό μήνυμα ηλεκτρονικού ταχυδρομείου στο οποίο κάνοντας κλικ στην επιλογή «**ΕΝΑΡΞΗ**» μεταβαίνει στο επόμενο βήμα.

Θα πρέπει να πραγματοποιήσετε την διαδικασία εντός 24 ωρών, αλλιώς η αίτηση σας θα ακυρωθεί.

## ΒΗΜΑ 2

Πραγματοποιείται είσοδος στην ιστοσελίδα της Κεντρικής Ένωσης Επιμελητριών Ελλάδος με τους κωδικούς taxisnet

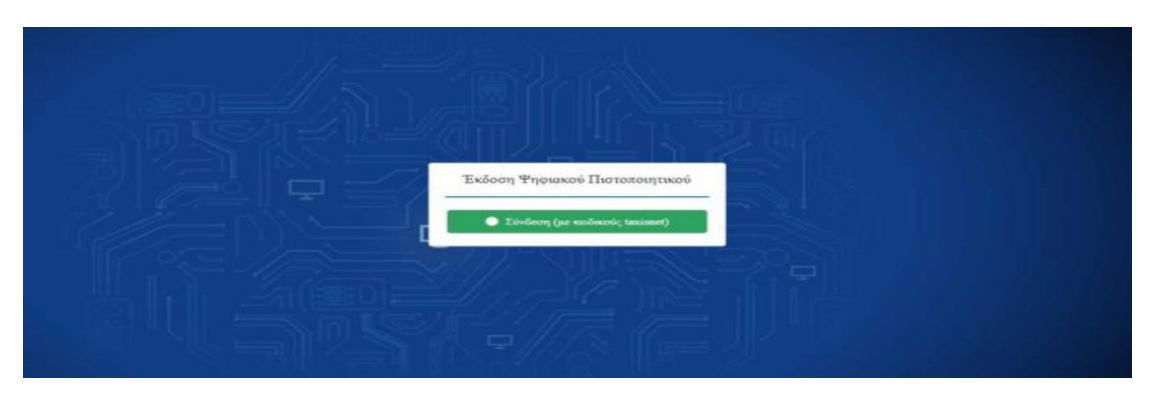

Ο δικαιούχος ελέγχει εκ νέου την ορθότητα των στοιχείων του (οι λατινικοί χαρακτήρες αποδίδονται αυτόματα βάση ΕΛΟΤ743) ενώ υπάρχει και η δυνατότητα επεξεργασίας τους σε περίπτωση λανθασμένης αποτύπωσης. Εφόσον έχουν συμπληρωθεί όλα τα απαιτούμενα στοιχεία με σύμβολο αστερίσκο (\*), επιλέγει επόμενο.

## ΒΗΜΑ 3

Ο δικαιούχος συμπληρώνει το επιθυμητό username που θα χρησιμοποιεί για την ψηφιακή του υπογραφή, καθώς και την επιθυμητή μέθοδο λήψης OTP ( One Time Password). Οι διαθέσιμες μέθοδοι είναι:

1) Μέσω κινητού τηλεφώνου με τη χρήση της εφαρμογής Google Authenticator (την οποία κατεβάζει από το Play Store / Android – App Store / iOS) ή

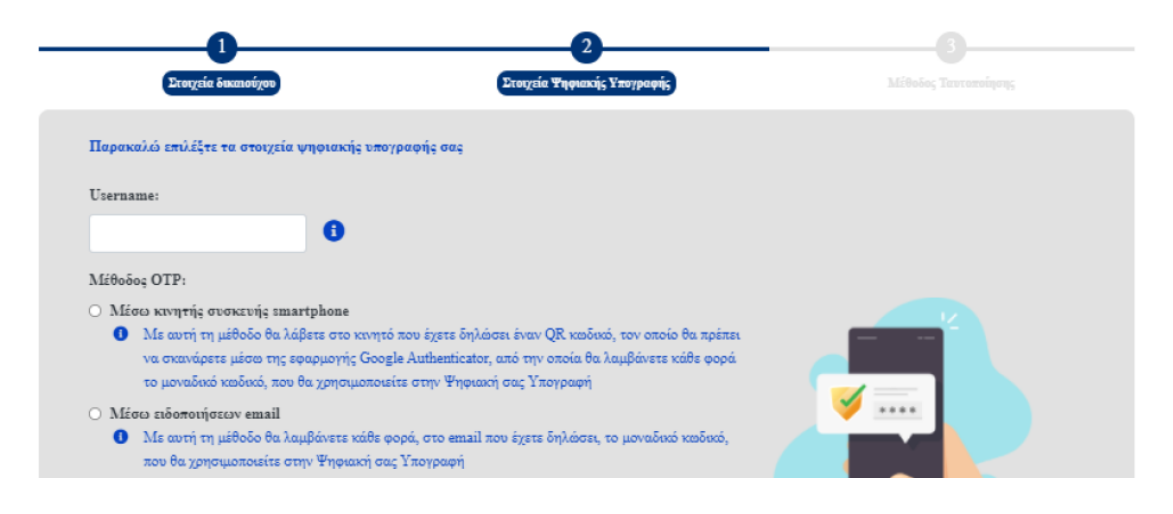

2) Με αποστολή email το οποίο περιέχει τον κωδικό μιας χρήσης OTP.

Στην συνέχεια καλείται να επιλέξει την μέθοδο ταυτοποίησης των στοιχείων του.

Διαθέσιμοι τρόποι ταυτοποίησης σε αυτή τη φάση της διαδικασίας είναι οι :

- 1. «Έκδοση μέσω υπάρχοντος πιστοποιητικού εγκεκριμένης ηλεκτρονικής υπογραφής σε ισχύ της ΑΠΕΔ», αναφέρεται σε δικαιούχους, οι οποίοι διαθέτουν εν ισχύ εγκεκριμένη ηλεκτρονική υπογραφή της Αρχής Πιστοποίησης του Ελληνικού Δημοσίου (ΑΠΕΔ).
- 2. «Ενεργοποίηση δικαιούχου ΨΠ, για έκδοση εγκεκριμένου πιστοποιητικού, με ταχυδρομική αποστολή δικαιολογητικών επικυρωμένων από Αρμόδια Αρχή εντεταλμένη για το σκοπό αυτό»

Παρακαλώ επιλέξτε τη μέθοδο ταυτοποίησης των στοιχείων σας Ο Έκδοση μέσω υπάρχοντος πιστοποιητικού εγκεκριμένης ηλεκτρονικής υπογραφής σε ισχύ της ΑΠΕΔ Ο Αρχή με αρμοδιότητα βεβαίωσης γνησίου υπογραφής (ΚΕΠ ή αντίστοιχης αρμόδιας αρχής)

Με την πρώτη επιλογή, ο δικαιούχος καλείται να μεταφορτώσει τα απαραίτητα έγγραφα (τα οποία θα λάβει μέσω email) ψηφιακά υπογεγραμμένα στα παρακάτω πεδία της διαδικασίας

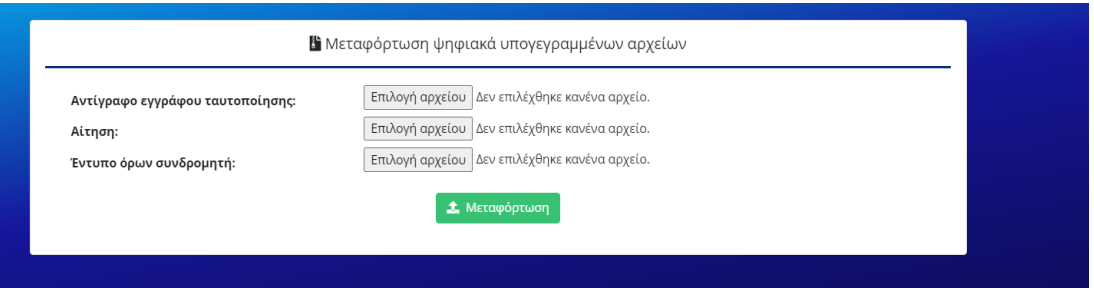

Με τη δεύτερη επιλογή, ο δικαιούχος λαβαίνει email με τα απαραίτητα δικαιολογητικά τα οποία θα χρειαστεί να αποστείλει ταχυδρομικώς στη διεύθυνση της ΚΕΕΕ

- Επικυρωμένο αντίγραφο εγγράφου ταυτοποίησης (Αστυνομική, Στρατιωτική ταυτότητα, διαβατήριο κτλ.) από ΚΕΠ ή αντίστοιχη αρμόδια αρχή.
- x Εκτυπωμένη και υπογεγραμμένη με γνήσιο υπογραφής την αίτηση από ΚΕΠ ή αντίστοιχη αρμόδια αρχή.

## **ΠΡΟΣΟΧΗ :**

- x **Δεν είναι αποδεκτή η χρήση των υπηρεσιών του gov.gr καθώς δεν καλύπτει την απαίτηση της φυσικής παρουσίας.**
- x **Η επικύρωση είναι υποχρεωτική δεδομένου ότι ο Πάροχος Υπηρεσιών Εμπιστοσύνης για την έκδοση των ψηφιακών υπογραφών είναι η ιδιωτική εταιρεία BYTE και συνεπώς δεν ισχύει η κατάργηση της επικύρωσης**

**φωτοαντιγράφων δημοσίων εγγράφων από ΚΕΠ που αφορά μόνο τους φορείς του Δημοσίου Φορέα.**

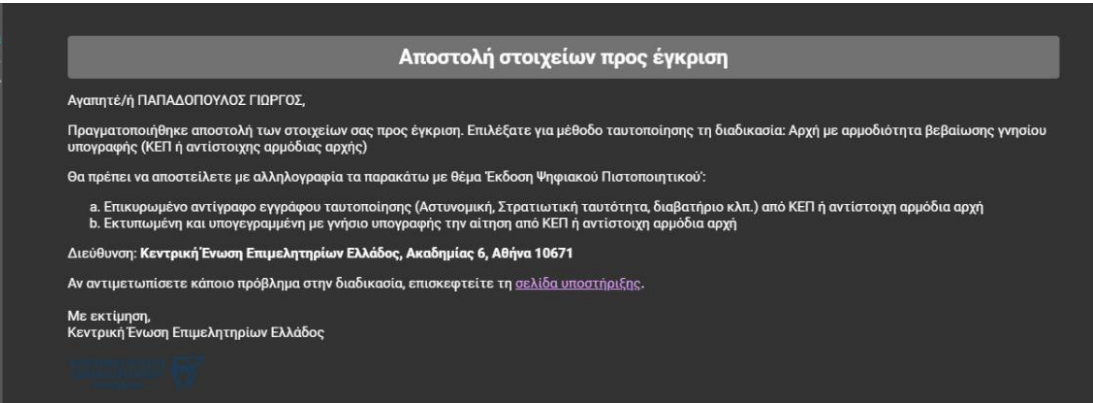

#### ΒΗΜΑ 4

Αναμονή ελέγχου και έγκρισης αιτήματος αρχικά από τον Υπεύθυνο Ταυτοποίησης Δικαιούχου (ΥΤαΔ) και στη συνέχεια από τον Υπεύθυνο Έγκρισης Ψηφιακών Πιστοποιητικών (ΥπΕΨηΠ). Με την επιτυχή ή μη ολοκλήρωση του ελέγχου και την έγκριση ή μη του αιτήματος, ο δικαιούχος λαμβάνει ενημερωτικό e-mail για τον τρόπο συνέχισης της διαδικασίας είτε διορθωτικά είτε για την έκδοση των ψηφιακών πιστοποιητικών μέσω της εφαρμογής.

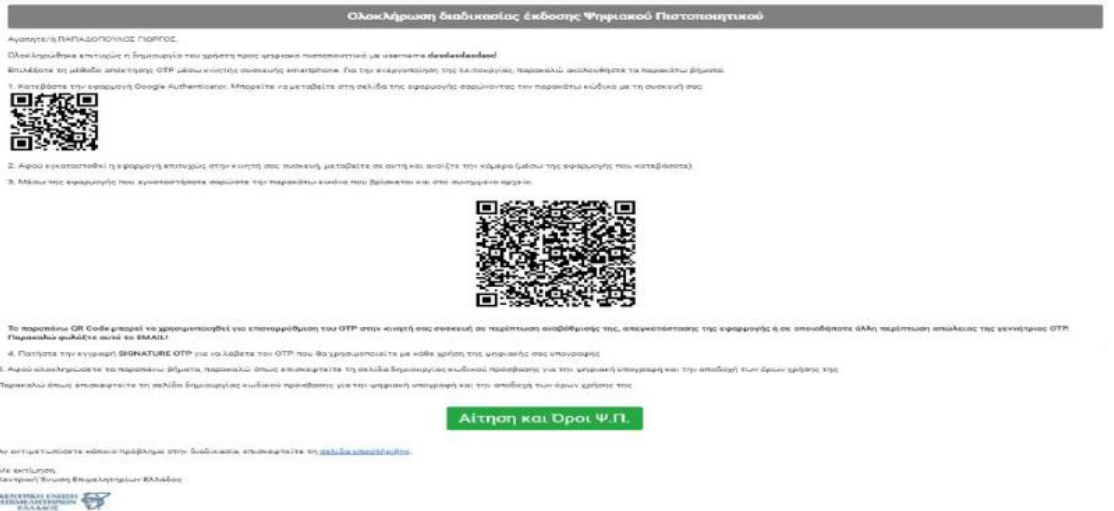

Μέσω της εφαρμογής που έχει κατεβάσει στο κινητό του, σαρώνει το QR Code που φαίνεται στη μέση του κειμένου, ώστε να πραγματοποιηθεί ο συγχρονισμός με την συσκευή. Αφού σαρώσει επιτυχώς το QR, επιλέγει «Αίτηση και Όροι Ψ.Π». Πραγματοποιεί σύνδεση με κωδικούς taxis net και στη συνέχεια συμπληρώνει το password που θα χρησιμοποιεί, ώστε να εκδοθεί η ψηφιακή του υπογραφή.

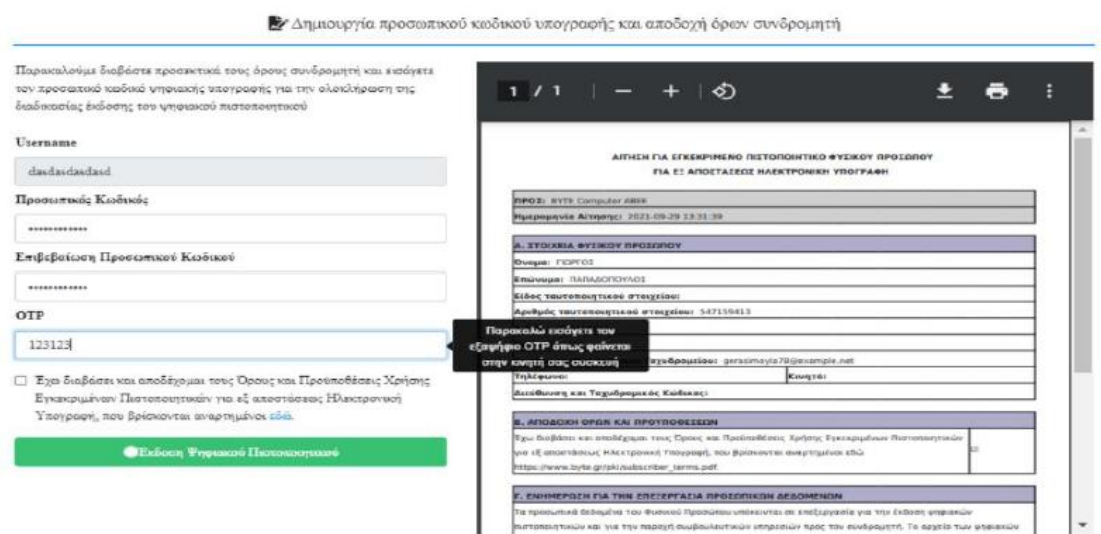

1. Συμπληρώνει τα πεδία και τους όρους, και επιλέγει «Έκδοση Ψηφιακού Πιστοποιητικού».

2. Με την ολοκλήρωση και αυτού του βήματος, ο δικαιούχος έχει ενεργοποιήσει το ψηφιακό του πιστοποιητικό και είναι έτοιμο προς χρήση.

3. Λαμβάνει ένα ενημερωτικό email που περιέχει όλα τα στοιχεία καθώς και κάποιες πληροφορίες σχετικά με την αλλαγή κωδικού.

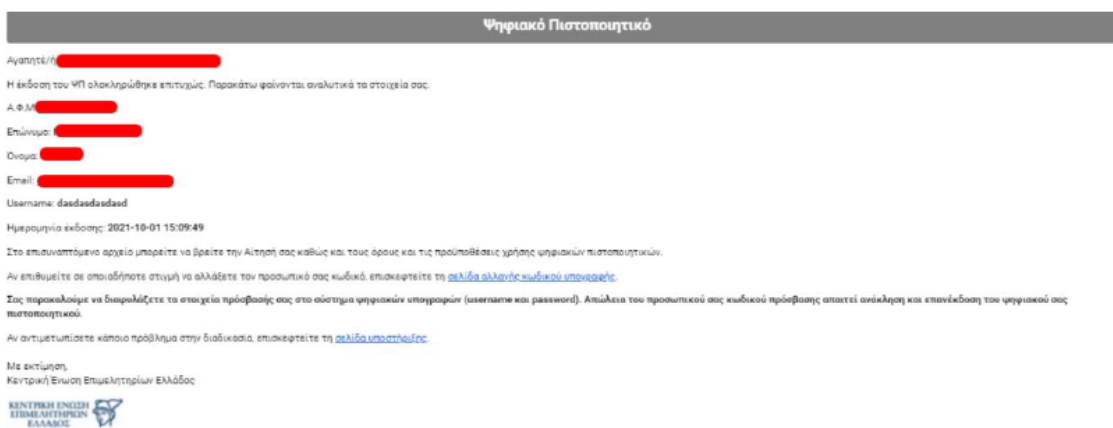

**ΣΗΜΕΙΩΣΗ:** Για να αλλάξει ο κωδικός της ψηφιακής υπογραφής είναι απαραίτητο να γνωρίζει τον υπάρχων κωδικό. Σε περίπτωση απώλειας κωδικού θα χρειαστεί να πραγματοποιηθεί ανάκληση του ψηφιακού πιστοποιητικού και επανέκδοση νέου.

#### ΤΕΛΟΣ ΔΙΑΔΙΚΑΣΙΑΣ